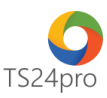

## **TaxOnline™**

## **Chức năng tính lương: Lập bảng chấm công NLĐ**

Để lập bảng chấm công trong chức năng tính lương, người dùng thực hiện như sau:

**Bước 1**: Vào ứng dụng **TaxOnline™** > **"Tính lương"** > **"Chấm công lương cố định/ Chấm công lương sản phẩm/ Chấm công lương thời vụ"** > Hỗ trợ người dùng thực hiện chấm công người lao động theo thời gian, ghi nhận giờ làm, các khoản phát sinh chi phí hoặc khen thưởng và tổng hợp thành bảng chấm công tổng hợp khi kết thúc tháng.

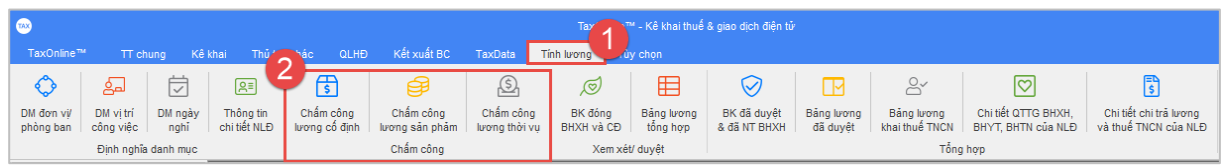

**Bước 2**: Tùy chọn hình thức chấm công mà đơn vị sử dụng **Mục "Chấm công lương cố định":**

Biểu mẫu này tự động lấy thông tin từ vị trí công việc lương cố định và thông tin chi tiết người lao động tương ứng theo vị trí công việc đó để hỗ trợ người dùng thực hiện chấm công, có thể tạo nhiều lần chấm công trong 1 tháng hoặc tạo 1 lần chấm công cho nguyên tháng, tùy theo mô hình hoạt động của đơn vị và cách thức chi trả lương cho người lao động (trả lương tháng, nửa tháng hoặc lương tuần…).

Tạo lần chấm công trên danh sách tháng bên trái, chọn vào để xuất hiện nội dung bảng chấm công ở bên phải, nhập thời gian cần chấm công vào hàng chấm công từ ngày . . . đến ngày . . . > nhấn Tổng hợp lại thời gian, bên dưới sẽ hiện ra danh sách người lao động trong nhóm lương cố định theo từng ngày.

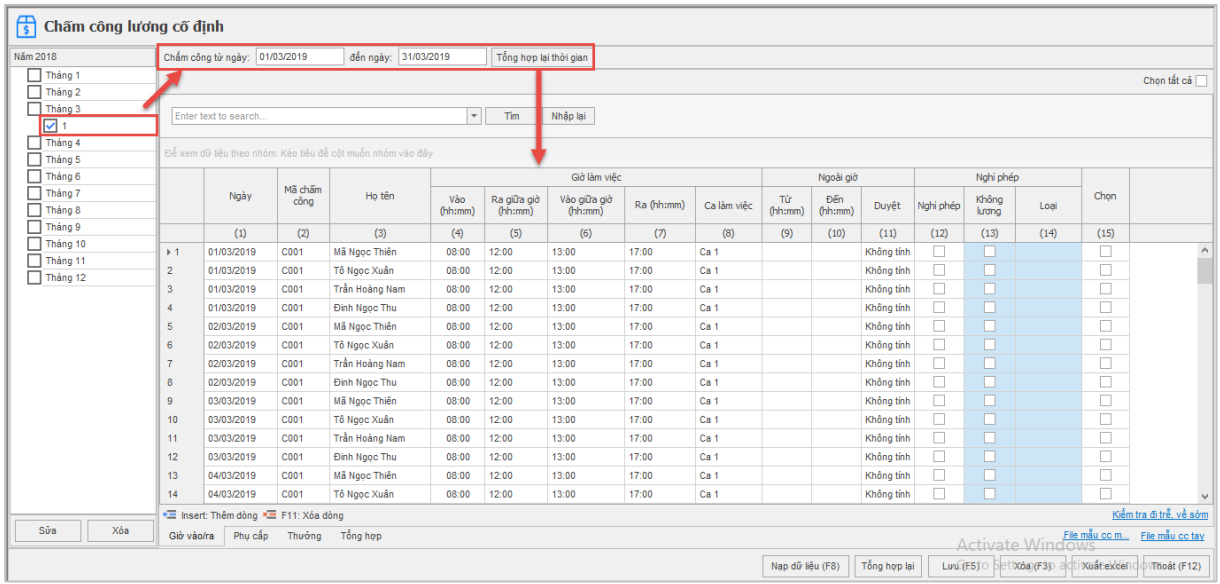

Bảng **"Giờ vào/ra"**: Người dùng có thể thực hiện chấm công trực tiếp vào bảng thông tin này hoặc tạo file mẫu (có 2 file hỗ trợ cho chấm công máy hoặc chấm công bằng tay) để nhập thông tin chấm công, sau đó thực hiện nạp vào ứng dụng.

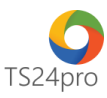

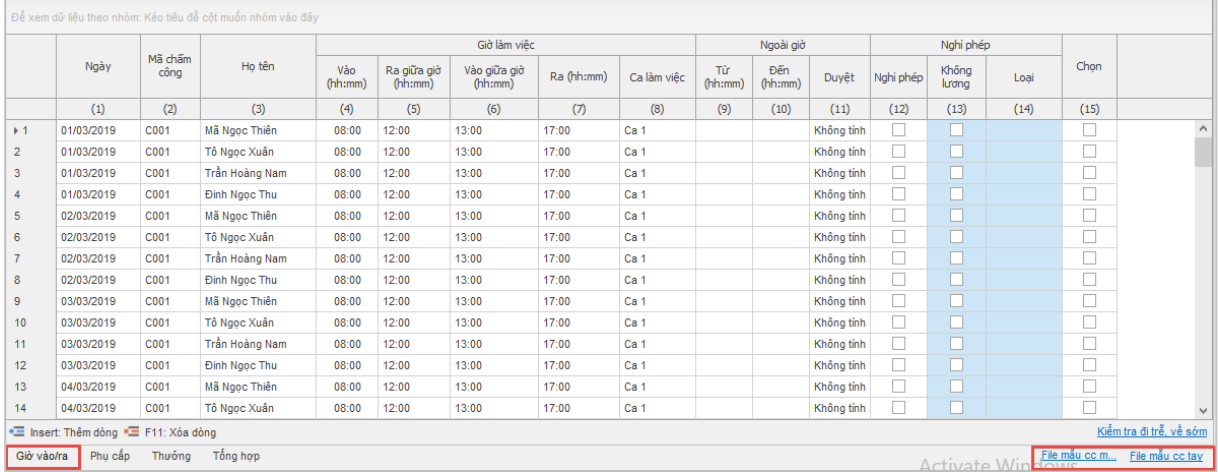

Bảng **"Phụ cấp"** và **"Thưởng"**: thực hiện ghi nhận những khoản phụ cấp (xăng xe, công tác …) hoặc thưởng (lễ, tết, doanh số …) có phát sinh trong kỳ cho người lao động, làm cơ sở xuất thông tin vào bảng **"Tổng hợp".**

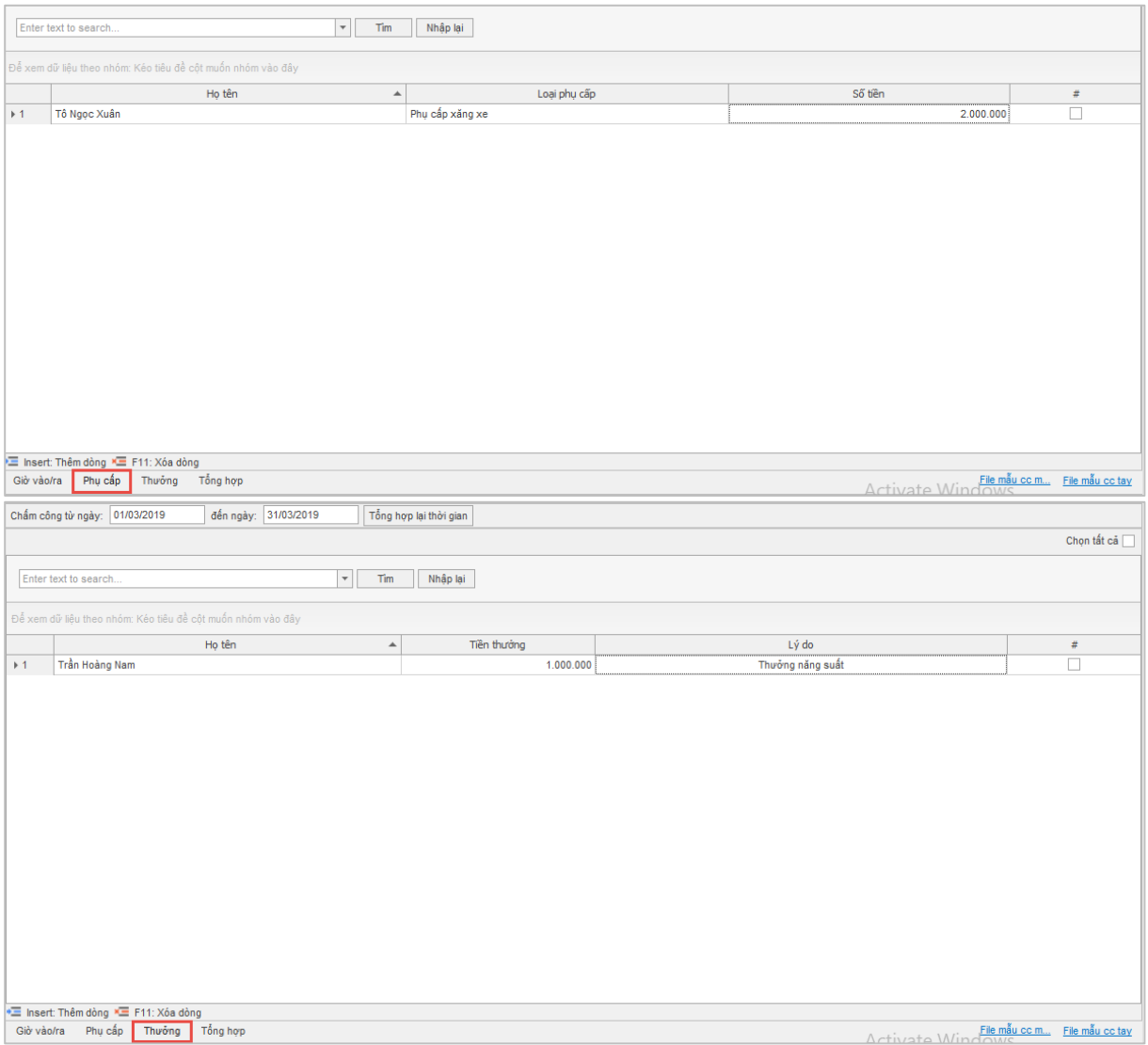

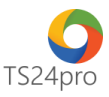

Bảng **"Tổng hợp"**: thực hiện tổng hợp toàn bộ số liệu từ 3 bảng đầu tiên để ghi nhận số tổng thời gian làm việc trong kỳ và tổng các khoản phụ cấp, thưởng của người lao động, làm cơ sở để xuất được ra bảng lương tổng hợp và bảng lương tính thuế TNCN.

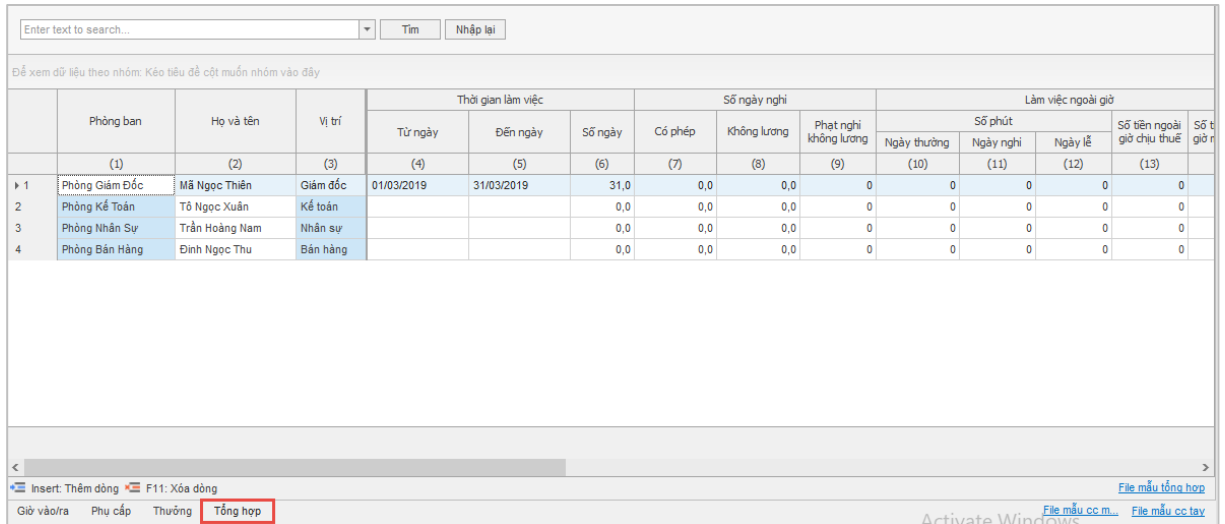

Mục **"Chấm công lương sản phẩm"** và **"Chấm công lương thời vụ"** cách thực hiện tương tự như **"Chấm công lương cố định"**, lưu ý trong **"Chấm công lương sản phẩm"** sẽ có thêm 2 bảng để ghi nhận thông tin chấm công tính hưởng theo sản phẩm hoặc doanh thu của người lao động.

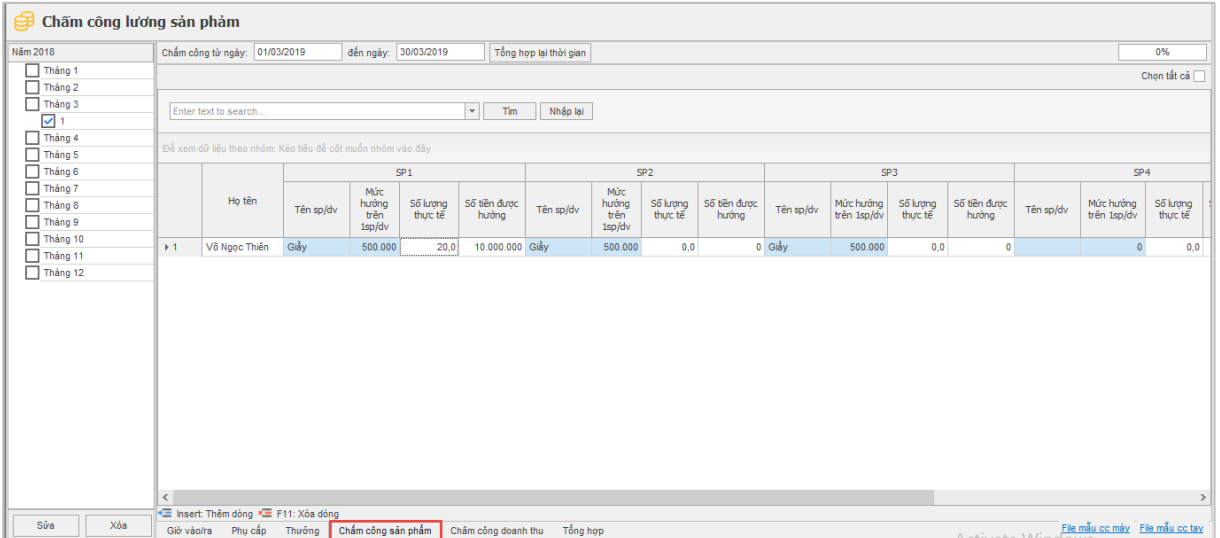

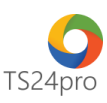

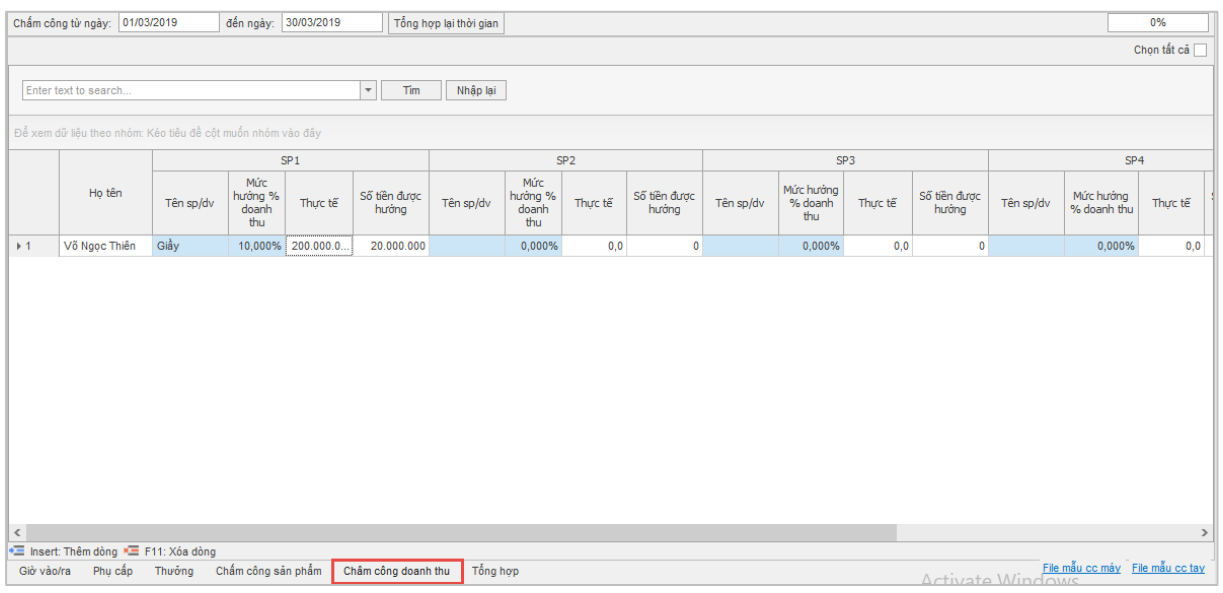

**Bước 3:** Nhấn **"Lưu (F5)"** để lưu lại thông tin sau khi đã hoàn tất nhập liệu.

Lưu ý: Nếu lưu lại xuất hiện thông báo lỗi, kiểm tra nội dung nào hiển thị lỗi đỏ thì hiệu chỉnh lại *số liệu cho đúng.*